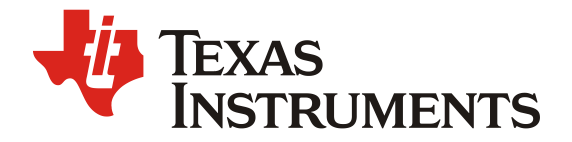

# **SN65DSI8x Video Configuration Guide and Configuration Tool Software Users Manual**

**Computer and Consumer Interface** 

#### **ABSTRACT**

This document contains information for configuring the SN65DSI83, SN65DSI84, and SN65DSI85 devices correctly for video system implementation. The document provides an overview of the SN65DSI8x video operation and information on the DSI Tuner video configuration tool used to obtain the requirements for video timing and the device configuration register values.

This document is not intended as a replacement for the datasheet.

#### **Contents**

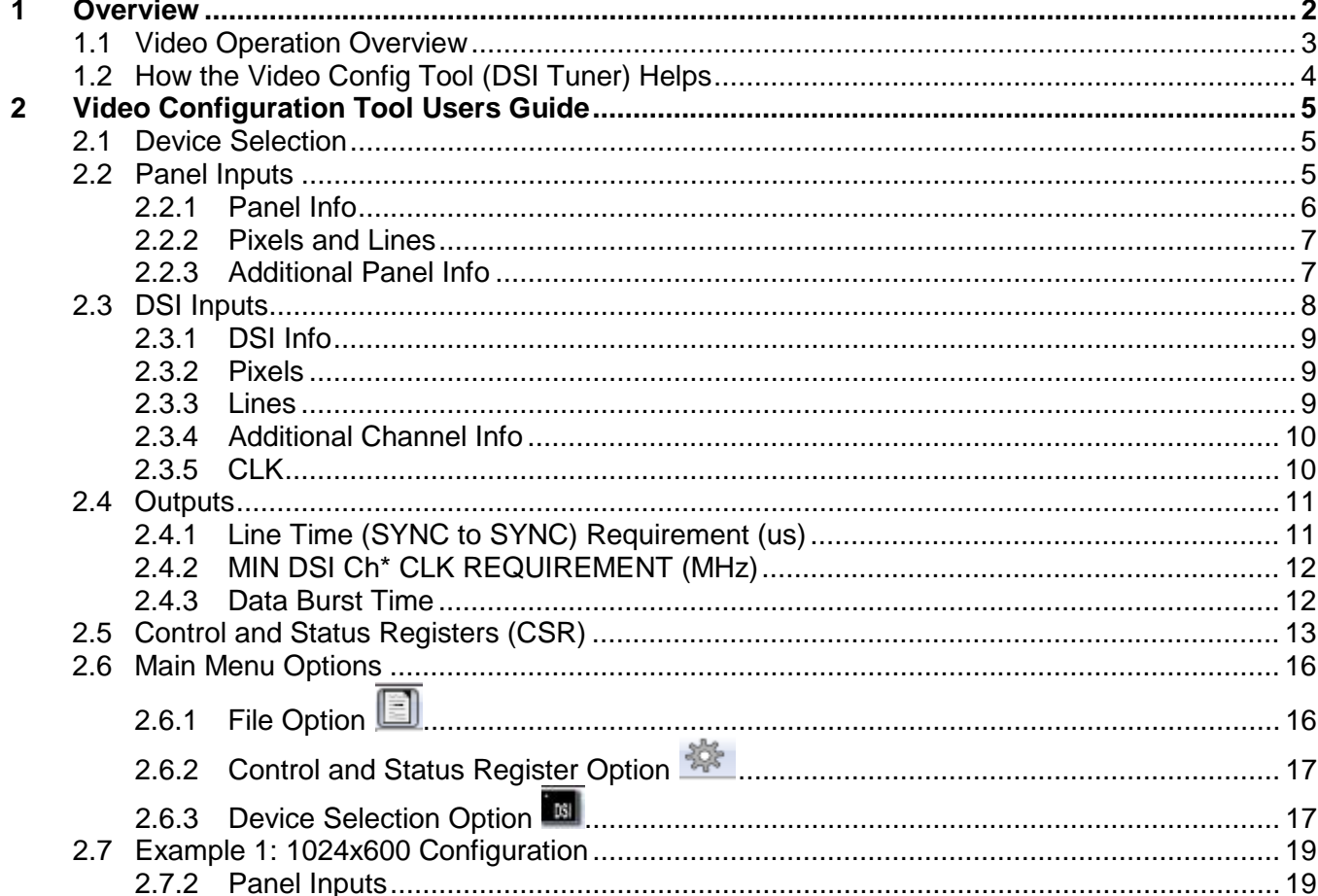

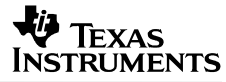

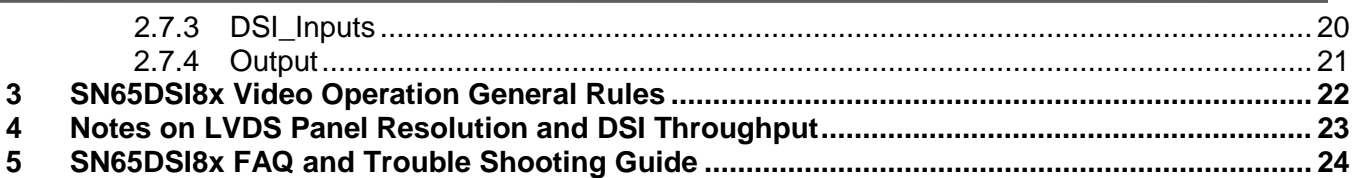

#### **Figures**

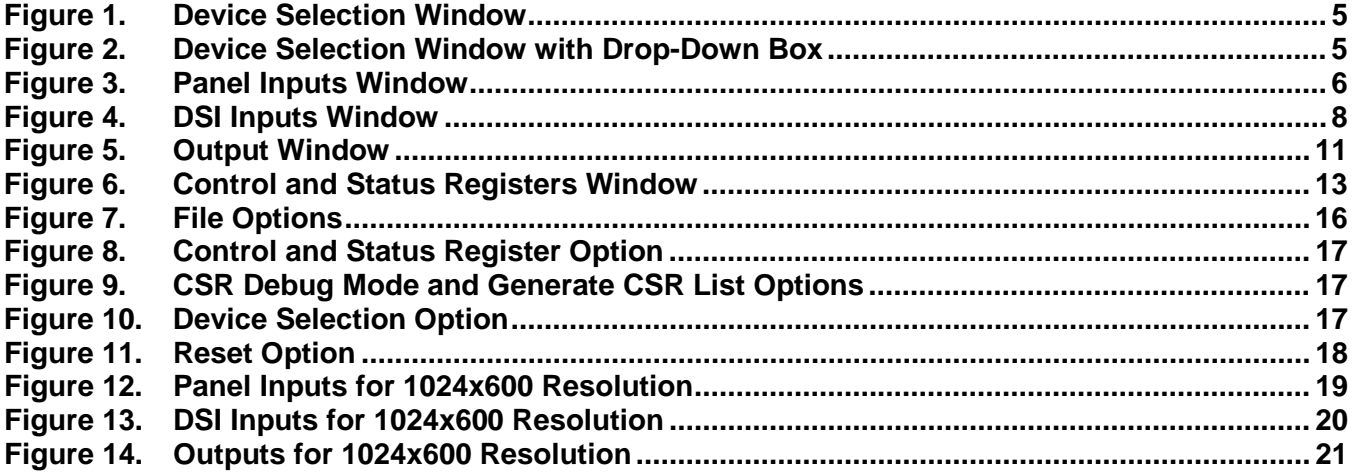

#### **Tables**

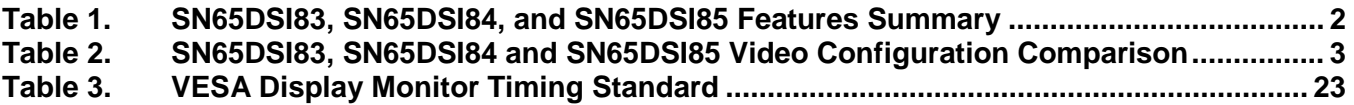

#### **1 Overview**

SN65DSI83, SN65DSI84 and SN65DSI85; hereafter in this document referred to as SN65DSI8x, are MIPI DSI-to-LVDS bridge devices that support video modes in forward direction. These devices are primarily targeted for portable applications such as tablets and smart phones that utilize the MIPI DSI video format. The SN65DSI8x can be used between a GPU with DSI output and a video panel with LVDS inputs.

<span id="page-1-0"></span>[Table 1](#page-1-0) contains a summary of the feature sets on these devices.

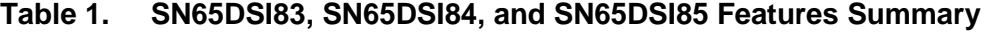

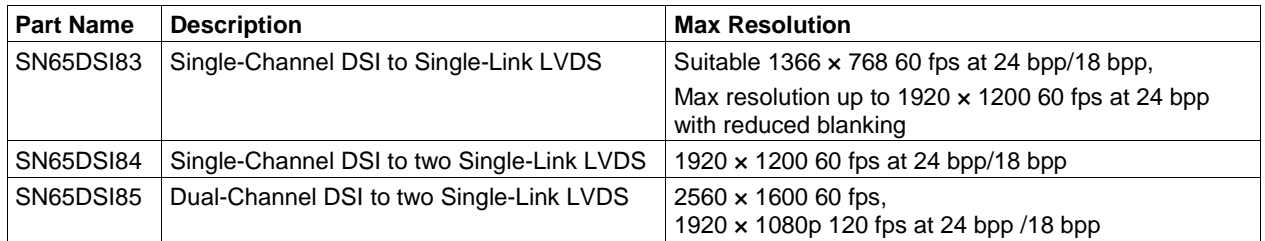

#### **1.1 Video Operation Overview**

There are six major video mode configurations supported by the SN65DSI8x device family. The mode of operation is determined by the number of DSI and LVDS Channels in use and the DSI data input options configured in the CSR registers and the version of the device in use. [Table 2](#page-2-0) depicts the video modes supported by the SN65DSI83, SN65DSI84, and SN65DSI85. An 'X' indicates the supported mode for the device.

| Video<br><b>Configurations</b>     | <b>DSI Input</b><br>Option -<br>Left/Right(LR),<br>Odd/Even(OE) | Number of<br><b>DSI Input</b><br><b>Channels</b> | <b>Number of DSI</b><br><b>Output Channels</b> | <b>SN65DSI83</b> | <b>SN65DSI84</b> | <b>SN65DSI85</b>          |
|------------------------------------|-----------------------------------------------------------------|--------------------------------------------------|------------------------------------------------|------------------|------------------|---------------------------|
| 1 Ch DSI to 1 Ch<br><b>LVDS</b>    | N/A                                                             | 1                                                | 1                                              | x                | X                | X                         |
| 1 Ch DSI to 2 Ch<br><b>LVDS</b>    | N/A                                                             |                                                  | $\overline{2}$                                 | N/A              | X                | $\boldsymbol{\mathsf{x}}$ |
| 2 Ch LR DSI to 1<br><b>Ch LVDS</b> | <b>LR</b>                                                       | $\overline{2}$                                   | 1                                              | N/A              | N/A              | x                         |
| 2 Ch OE DSI to 1<br><b>Ch LVDS</b> | <b>OE</b>                                                       | $\overline{2}$                                   | 1                                              | N/A              | N/A              | X                         |
| 2 Ch LR DSI to 2<br><b>Ch LVDS</b> | <b>LR</b>                                                       | $\overline{2}$                                   | $\overline{2}$                                 | N/A              | N/A              | X                         |
| 2 Ch OE DSI to 2<br>Ch LVDS        | <b>OE</b>                                                       | $\overline{2}$                                   | $\overline{2}$                                 | N/A              | N/A              | x                         |

<span id="page-2-0"></span>**Table 2. SN65DSI83, SN65DSI84 and SN65DSI85 Video Configuration Comparison**

Each DSI Channel consists of 4 differential pairs of DSI data lanes and 1 differential pair of DSI CLK lanes. Each LVDS Channel consists of 4 LVDS data lanes and 1 LVDS CLK lane. When 2 DSI Channels are selected for use, the maximum number of data lanes is eight; the maximum number of clock lanes is two, yielding up to 8 Gbps of data throughput. The max resolution in [Table 1](#page-1-0) is calculated based on the maximum throughput supported by the corresponding device.

The video transfer is done on a line-by-line basis in the SN65DSI8x device. The rule of thumb for the DSI data transfer using the SN65DSI8x devices is to match the line time (Sync-to-Sync time) between the input and the output. It is also important to maintain the data rate so as not to underflow or overflow the internal buffer. The SN65DSI85 supports a programmable delay value to help maintain the data rate and the availability of data in internal buffers. The delay value, also referred as "sync delay", is used to delay the outgoing data, up to 0xFF number of pixels, by programming the corresponding register field. The sync delay value can be calculated based on the DSI input parameters and the LVDS output requirements. It is important to program the sync delay value to a properly calculated value for correct operation of the device.

The LVDS output timing is generated based on the CSR values programmed in the corresponding video parameter fields. The following values need to be programmed to create the timing for the LVDS panel; HSync pulse width, HSync Back Porch duration, and VSync pulse width.

#### *SLLA332B*

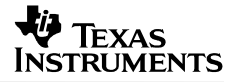

The Left/Right (LR) or Odd/Even (OE) configuration is valid only in the dual-mode configuration where the device is configured to use 2 DSI Channels. The LR and OE configurations apply only to the DSI Input ports. When the LR mode is selected, the left portion of the frame should be presented on DSI Channel A, the right port on DSI Channel B. The number of pixels presented on each side is configurable in the corresponding CSR.

When the OE mode is selected, the odd number pixels should be presented on DSI Channel A, the even number pixels on DSI Channel B. The number of pixels presented on each side is configurable but should be half the total number of pixels per line.

## **1.2 How the Video Config Tool (DSI Tuner) Helps**

The DSI Tuner video configuration tool generates the video timing and the configuration register values required to transfer the DSI data to the LVDS panel using the SN65DSI8x DSI-to-LVDS bridge device. The timing and the register values are calculated based on inputs entered in the input fields provided in the tool.

Note that the tool does not set the values that need to be set or cleared in a recommended sequence. For example, the PLL\_EN bit (CSR 0x0D.0) and SOFT\_RESET bit (CSR 0x09.0) are not set in the CSR tool as these bits need to be set in the recommended sequence.

The values generated can be programmed in the corresponding initialization sequence step where the CSR registers are set. – Init seq4 "Initialize all CSR registers to their appropriate values…"

# **2 Video Configuration Tool Users Guide**

The Video configuration tool generates the video timing requirement and CSR values based upon the inputs entered for the panel and the DSI inputs

#### **2.1 Device Selection**

When the software is invoked, the Device Selection pop-up window appears. Select the device to be configured using the drop-down box as shown below.

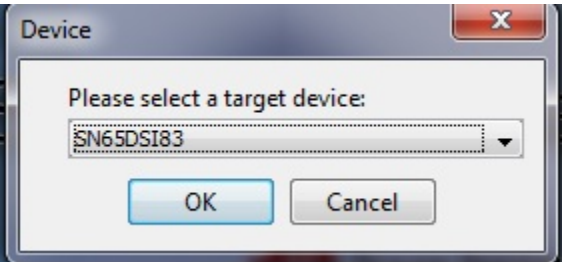

**Figure 1. Device Selection Window**

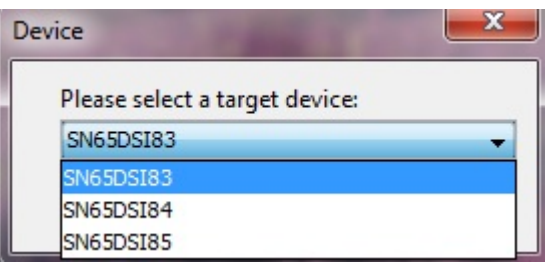

#### **Figure 2. Device Selection Window with Drop-Down Box**

#### **2.2 Panel Inputs**

The Panel Inputs window prompts to enter the LVDS panel parameters. All the required fields in the Panel Inputs window must be entered first.

Refer to the LVDS panel specification for the parameters. The parameters not applicable to the chosen mode of operation are automatically grayed out. Enter the values only into the white blank fields.

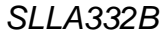

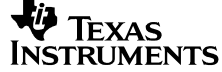

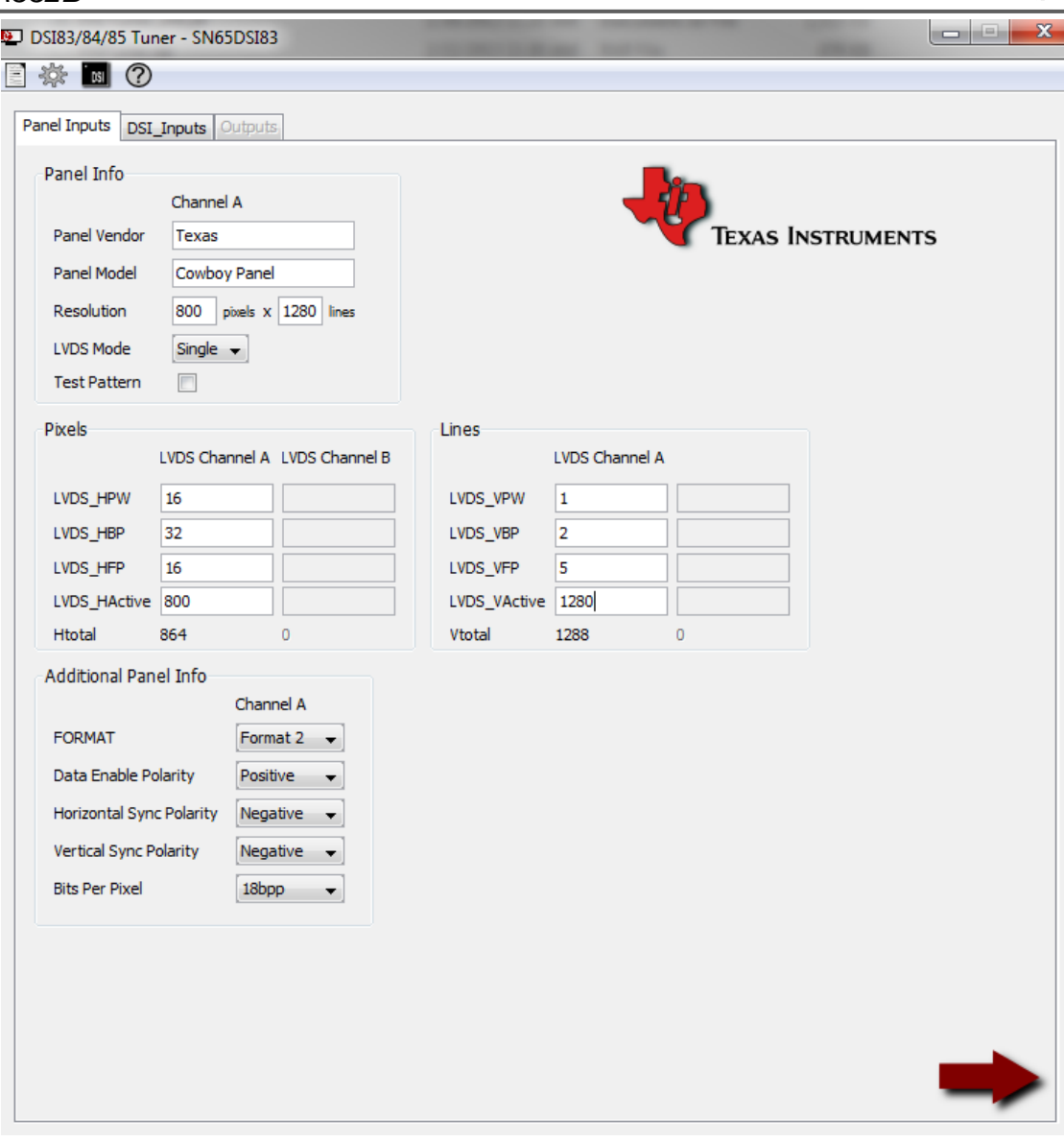

**Figure 3. Panel Inputs Window**

## *2.2.1 Panel Info*

- 1. Enter Panel Vendor and the Panel Model number.
- 2. Enter Resolution field: Number of horizontal pixels x Number of vertical lines. When the resolution is entered, the LVDS\_HActive and LVDS\_VActive fields are updated automatically.
- 3. Select LVDS Mode: Single or Dual. For SN65DSI83 only, the "Single" LVDS Mode is valid.
- 4. The Test Pattern only needs to be checked to enable the Test Pattern Generation feature for debugging purposes. Leave the check box blank for normal operation mode.

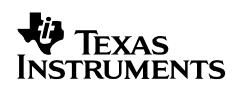

## *2.2.2 Pixels and Lines*

Enter all LVDS parameters for the chosen panel. The information for the number of pixels or lines should be available in the panel specification.

**LVDS\_HPW:** LVDS Horizontal Pulse Width

**LVDS\_HBP:** LVDS Back Porch

**LVDS\_HFP:** LVDS Front Porch

**LVDS\_HActive:** LVDS Horizontal Active pixels. This field should have already filled in, based on the Resolution field entry.

**HTotal:** Total Number of Horizontal pixels per line based upon parameters entered above.

**LVDS\_VPW:** LVDS Vertical Pulse Width

**LVDS\_VBP:** LVDS Vertical Back Porch

**LVDS\_VFP:** LVDS Vertical Front Porch

**LVDS\_VActive:** LVDS Vertical Active lines. This field should have already filled in, based on the Resolution field entry.

**VTotal:** Total Number of Vertical lines per frame, based upon parameters entered above.

#### *2.2.3 Additional Panel Info*

In this section of the Panel Inputs, information for the LVDS panel output such as the format, polarities and bpp is entered.

**FORMAT:** Select between Format 1 and Format 2. Refer to the individual SN65DSI8x datasheets [\(SN65DSI83,](http://www.ti.com/litv/pdf/sllsec1) [SN65DSI84,](http://www.ti.com/litv/pdf/sllsec2) [SN65DSI85\)](http://www.ti.com/litv/pdf/sllseb9) for Format 1 or Format 2 definition.

Format 2 must be selected, if RGB666 data is selected for DSI Video Mode.

Format 1 must be selected, if RGB888 24 bpp data is received from DSI while 18 bpp panel is selected and CH\*\_24BPP\_MODE is 0 (default value).

**Data Enable Polarity, Horizontal Sync Polarity, Vertical Sync Polarity:** Select between Positive and Negative, based on panel requirements

**Bits per Pixel:** Select between 18 bpp and 24 bpp

Once all information has been filled in the Panel Inputs window, click

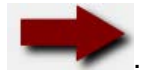

#### **2.3 DSI Inputs**

Once all information has been entered under Panel Inputs, the software prompts for the DSI inputs. All DSI-related input information is entered in this window. The parameters entered must match the actual DSI parameters transmitted by the DSI source to the SN65DSI85 DSI receiver.

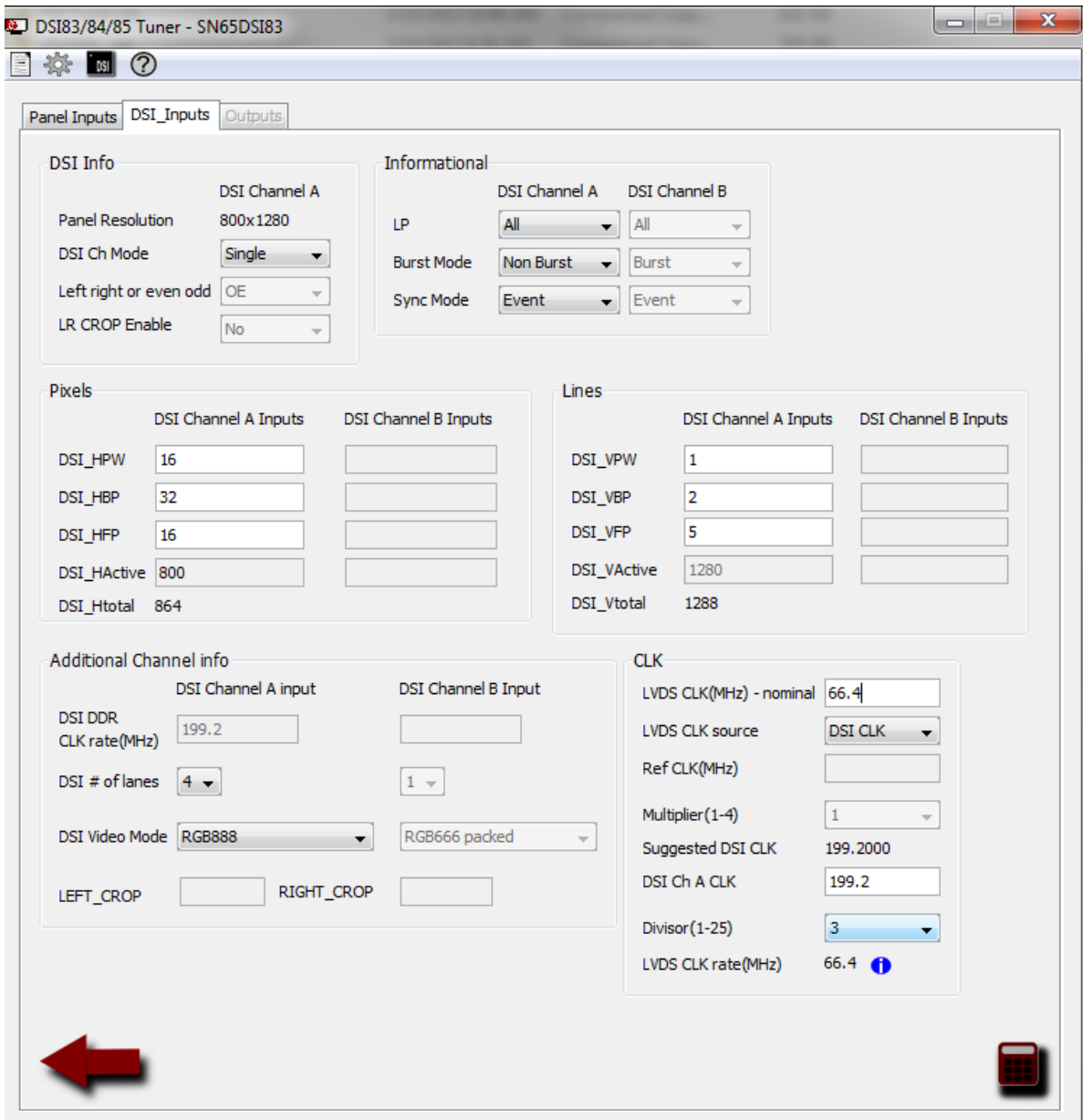

**Figure 4. DSI Inputs Window**

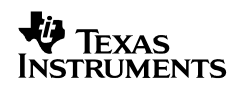

## *2.3.1 DSI Info*

- 1. The Panel resolution appears based upon the LVDS panel resolution entered in the Panel Inputs window.
- 2. Select DSI Ch Mode: Single, Dual or Two Single. If Dual, go to step 3. If Single or Two Single, go to [2.3.2](#page-8-0) [Pixels.](#page-8-0) For SN65DSI83 and SN65DSI84, only Single mode is valid.

Steps 3 and 4 below are not applicable, if SN65DSI83 or SN65DSI84 are selected.

- 3. Select Left right(LR) or even odd(OE): Note this field is grayed out if DSI Ch Mode is not Dual. If LR, go to step 4, otherwise go to step [2.3.2](#page-8-0) [Pixels.](#page-8-0)
- 4. Select LR CROP Enable: Yes or No. For typical applications, LR CROP needs to be disabled (select No).

## <span id="page-8-0"></span>*2.3.2 Pixels*

Enter all horizontal pixels DSI input parameters into the white blank boxes.

**DSI HPW: DSI Horizontal Pulse Width** 

**DSI\_HBP: DSI Horizontal Back Porch** 

**DSI\_HFP: DSI Horizontal Front Porch** 

**DSI\_HActive:** DSI Horizontal Active.

The DSI\_HActive field defaults to the value updated, based upon the panel parameters entered in the Panel Inputs.

#### *2.3.3 Lines*

Enter all vertical line DSI input parameters into white blank boxes.

**DSI\_VPW:** DSI Vertical Pulse Width

DSI\_VBP: DSI Vertical Back Porch

DSI\_VFP: DSI Vertical Front Porch

DSI\_VActive: DSI Vertical Active.

The DSI VActive field defaults to the value updated based upon the panel parameters entered in the Panel Inputs.

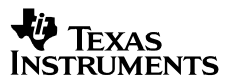

#### *2.3.4 Additional Channel Info*

- 1. The DSI DDR CLK rate (MHz) field for DSI Channel A Input defaults to the DSI Ch A CLK value entered in the CLK section of the Panel Inputs window. There is no need to enter DSI Channel B DDR CLK rate, unless the DSI Ch Mode = Two Single or Dual.
- 2. Select the number of lanes used for DSI TX for each channel: 1 to 4.
- 3. Select DSI Video Mode: RGB666 packed, RGB666 loosely packed or RGB888.
- 4. Enter LEFT\_CROP and RIGHT\_CROP value only if LR\_CROP Enable = Yes in the DSI Info section.

#### *2.3.5 CLK*

In this section of the DSI Inputs Window, the CLK configuration is entered. The tool calculates the LVDS CLK rate (MHz) and suggested minimum DSI CLK rate, if non-burst mode is selected. The SN65DSI8x can be configured to use external reference CLK or DSI Channel A CLK as LVDS CLK source.

1. Enter the nominal LVDS CLK frequency of the panel in the *LVDS CLK (MHz) nominal* field.

The LVDS CLK rate (MHz) typically matches the nominal Pixel CLK (MHz) frequency in single LVDS channel configuration. The LVDS CLK is typically half the actual pixel CLK rate in dual LVDS Channel configuration. The LVDS CLK rate calculated should be close to the nominal LVDS CLK value of the panel. The nominal LVDS CLK(MHz) value is used to calculate the suggested DSI CLK rate if non-burst mode is selected. The actual DSI CLK rate required for the non-burst mode of operation varies depending on the actual LVDS CLK rate calculated, based upon the DSI Ch A CLK/Ref CLK(MHz) and Divisor/Multiplier inputs. The actual DSI CLK rate for the non-burst mode of operation is calculated in the Outputs window as MIN DSI CLK REQUIREMENT(MHz). The DSI CLK rate for the non-burst operation should be equal to the minimum DSI CLK frequency for the given data throughput and the line time.

- 2. Select the LVDS CLK source: DSI CLK or Ref CLK.
- 3. If Ref CLK is selected, enter the reference CLK frequency in the Ref CLK(MHz) field, then select the multiplier value(1-4) that satisfies the equation below:

Ref CLK (MHz) x Multiplier value = LVDS CLK rate (pixel CLK for the LVDS panel). If DSI CLK is selected, enter the DSI channel A CLK frequency in the DSI Ch a CLK field then select the Divisor value (1-25). The value entered in the DSI Ch A CLK field is automatically reflected in the DSI DDR CLK rate (MHz) field of the DSI Inputs window.

Once all information has been entered, CLICK the icon.

## **2.4 Outputs**

The Output window tab gets activated once all input parameters have been filled in both

DSI and Panel Inputs window and the calculator icon **in the set of contact** it outputs the following calculated values: Line Time (SYNC to SYNC) Requirement (us), MIN DSI Ch\* CLK REQUIREMENT (MHz), Data Burst Time based on actual DSI Ch\* CLK and data throughput in us.

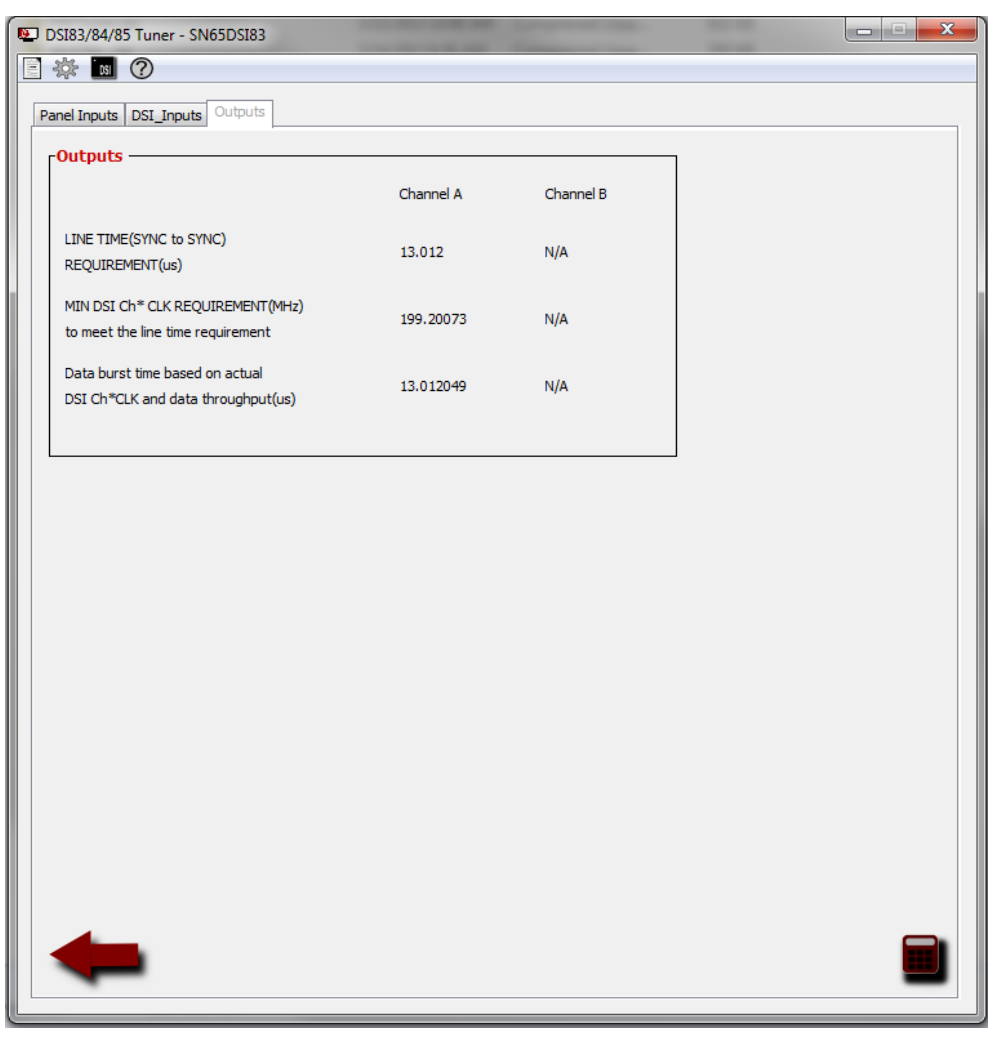

**Figure 5. Output Window**

## *2.4.1 Line Time (SYNC to SYNC) Requirement (us)*

The line time (SYNC TO SYNC) requirement output value represents the HSYNC (or Vsync) to the next HSYNC line time requirement for both the panel and the DSI input side. This output value is calculated based upon the panel inputs. As mentioned in other sections of this document, it is critical to match the line time of the DSI input to the panel line time. The DSI source must ensure the line time meets the line time requirement calculated in this window.

## *2.4.2 MIN DSI Ch\* CLK REQUIREMENT (MHz)*

The MIN DSI Ch\*CLK REQUIREMENT is the minimum calculated DSI CLK frequency required to sample in DSI data within a given line time (calculated above). This value is based upon the DSI throughput and the line time, calculated using the DSI input and panel input parameters. This value is equivalent to the DSI CLK rate that should be used in non-burst operation.

## *2.4.3 Data Burst Time*

The Data burst rate is calculated based on the actual DSI DDR CLK rate and the DSI data throughput. If the burst time is smaller than the LINE TIME, the rest of the line time period must be filled in with blanking packets or by driving LP11 low power state. If the burst time is greater than the LINE TIME, the DSI DDR CLK rate needs to be increased to meet the line time. The data burst time is typically equal to the line time in non-burst mode of operation. It is less than the line time in burst mode operation.

Click the **interest click** icon for CSR generation.

# **2.5 Control and Status Registers (CSR)**

Once the **interest in conexal is clicked, move the cursor to the main menu on the upper-left corner.** 

Click the icon and then select **Generate CSR List** from the drop-down menu, Click **OK** when the pop-up message appears. The following CSR output window should now open.

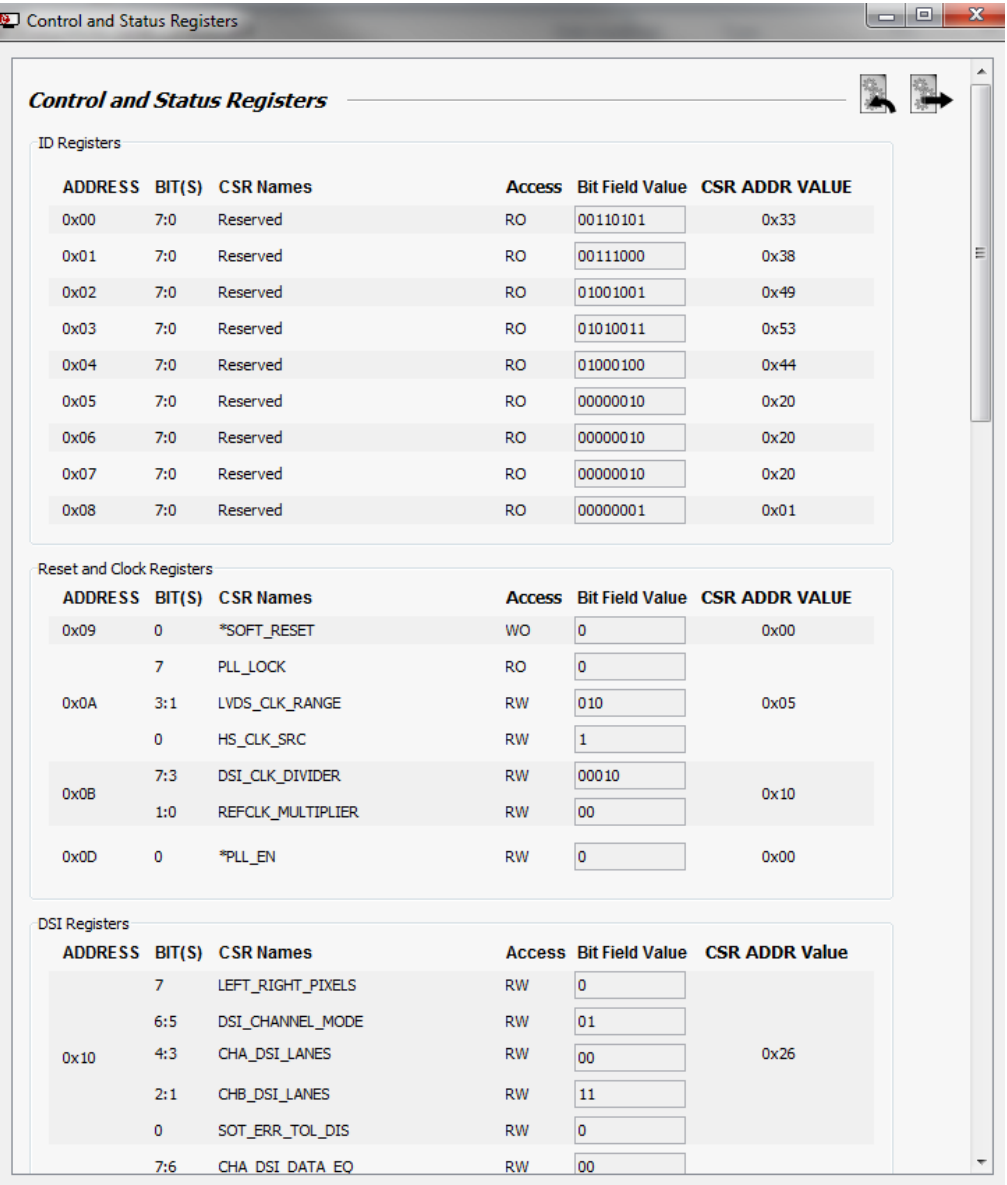

**Figure 6. Control and Status Registers Window**

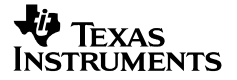

Click the text output icon  $\mathbb{R}$  at the upper-right corner of the Control and Status Registers window, if the CSR output is needed in text format. The text file generates the list of writeable CSRs as shown below:

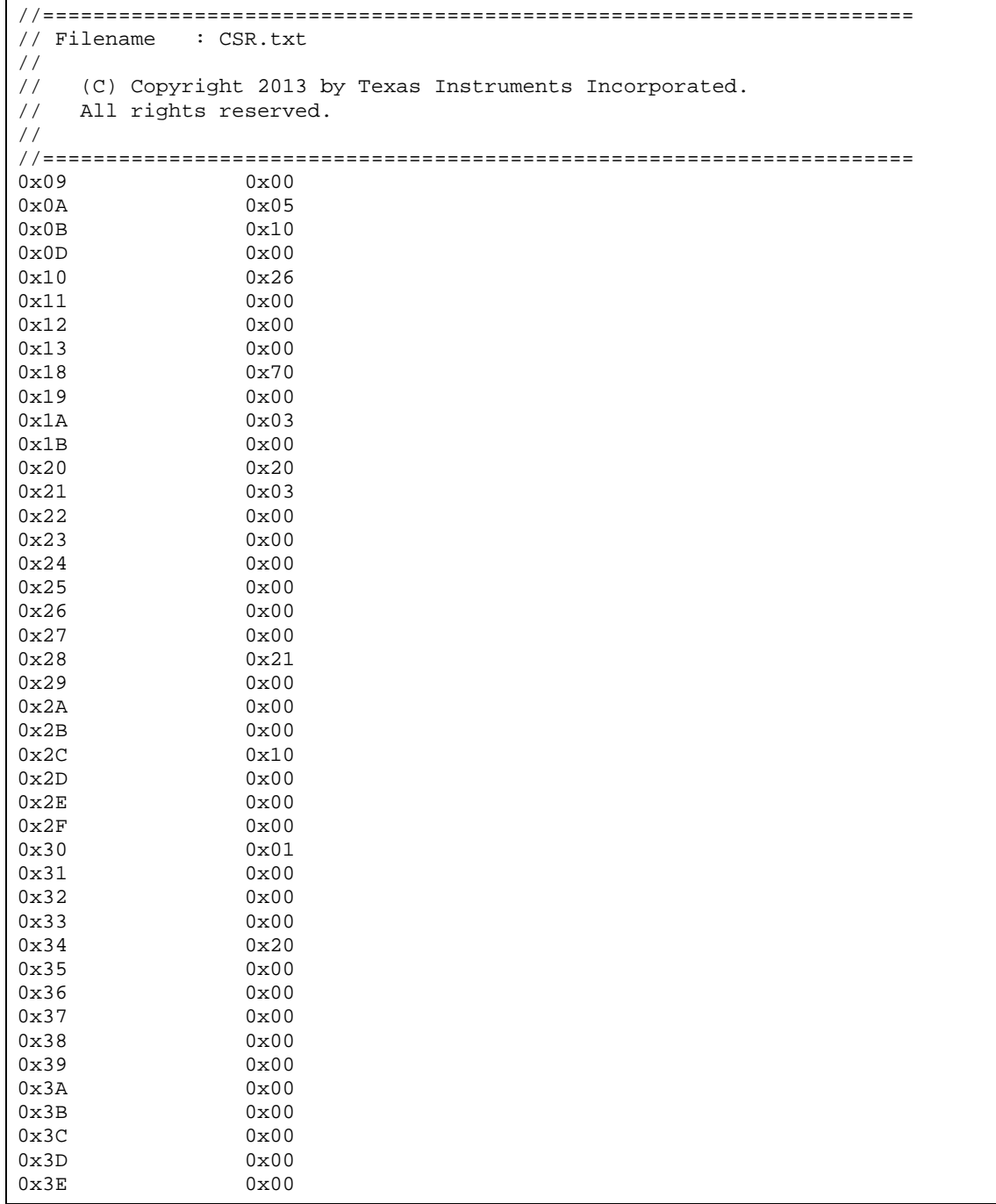

The PLL\_EN bit and SOFT\_RESET bit are not set as they need to be set per the recommended sequence defined in the datasheet

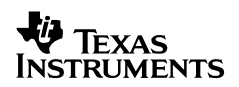

The text file can be imported to view the bit mapping in the Control and Status Registers

window. Click  $\Box$  to import the text file. The CSR values are set and displayed in the Control and Status Registers window according to the values programmed in the imported text file.

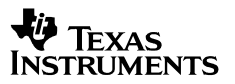

#### **2.6 Main Menu Options**

# *2.6.1 File Option*

#### **2.6.1.1 Export/Import File**

The DSI85 tool allows importing and exporting configuration files. The setup can be saved by selecting the *Export File* option. Save the file with a *dsi* extension: \*.dsi. The *dsi* files can be imported back, then the tool automatically loads the configuration saved in the *dsi* file.

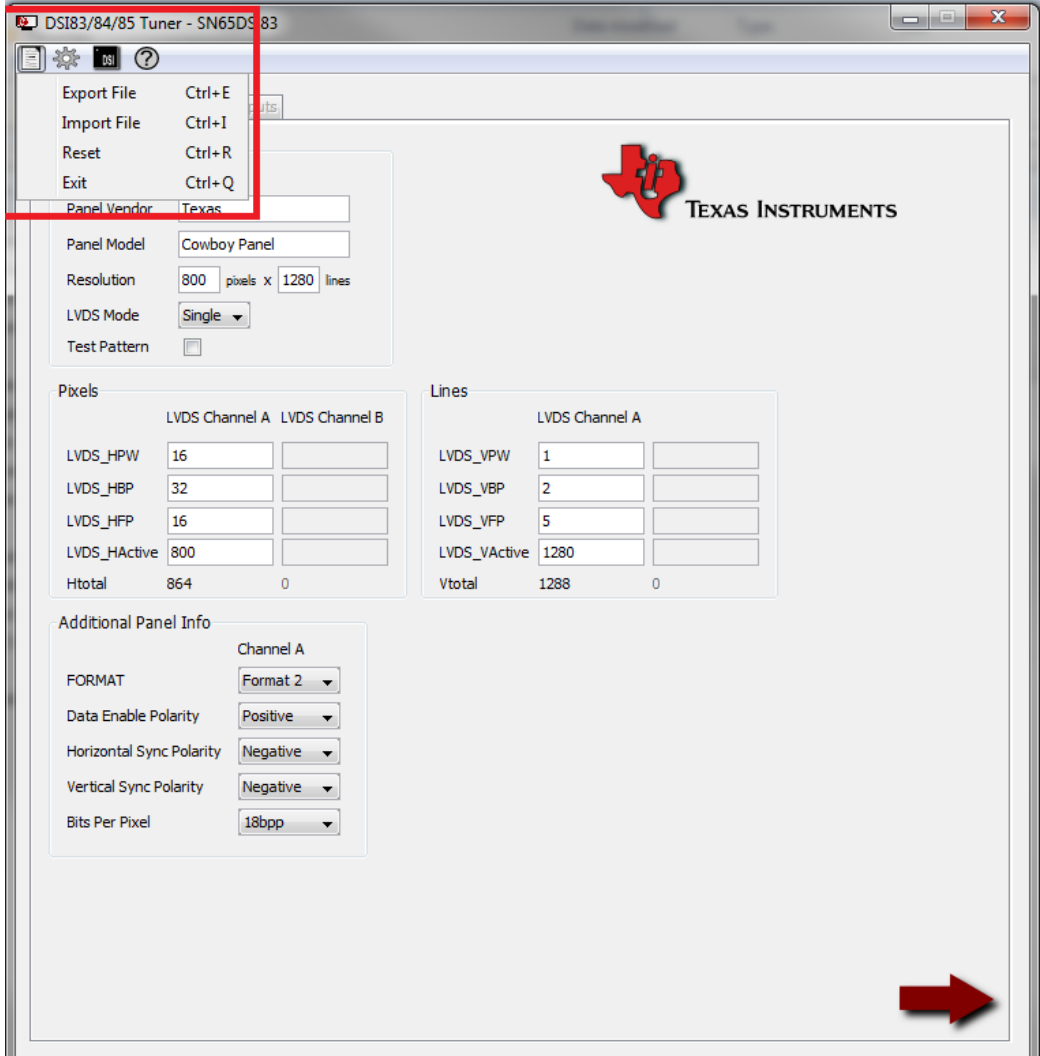

**Figure 7. File Options**

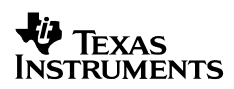

#### **2.6.1.2 Reset**

The Reset option resets the user-input fields to the initial state. When any configuration change is required, the Reset must be done by selecting *Reset* in the drop-down list, or  $Ctrl + R$ .

# *2.6.2 Control and Status Register Option*

The *Control and Status Register* option generates the CSR values based upon the entry in the *Panel Inputs* and *DSI\_Inputs*.

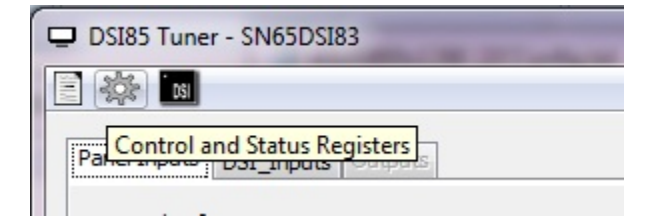

**Figure 8. Control and Status Register Option**

The *CSR* list window appears when the *Generate CSR List* is selected.

Should the CSR value need to be modified, enable *CSR Debug Mode* then select *Generate CSR List*. This allows modification of the CSR values in the CSR list window.

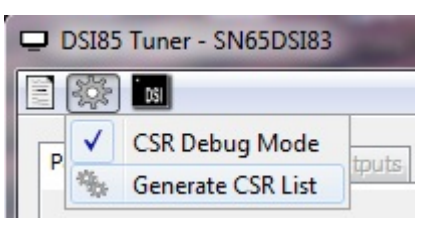

## **Figure 9. CSR Debug Mode and Generate CSR List Options**

## *2.6.3 Device Selection Option*

The device selection option is also available via the *Main Window* menu. The same dropdown list pop-up window appears when the **induce** icon is selected.

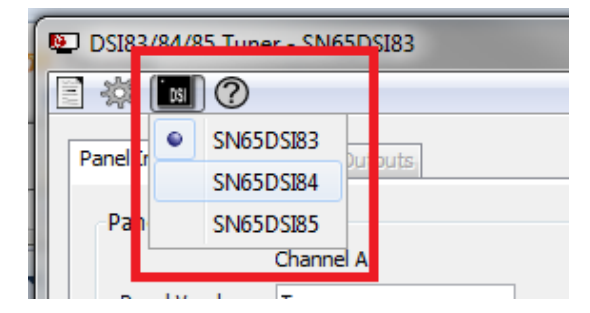

**Figure 10. Device Selection Option**

When the device is switched, make sure Reset is done by selecting *Reset* from the *File* drop-down menu, or Ctrl-R.

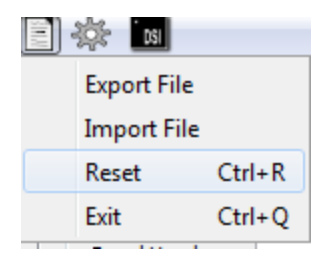

**Figure 11. Reset Option**

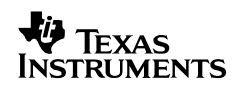

# **2.7 Example 1: 1024x600 Configuration**

## *2.7.1 Panel Inputs*

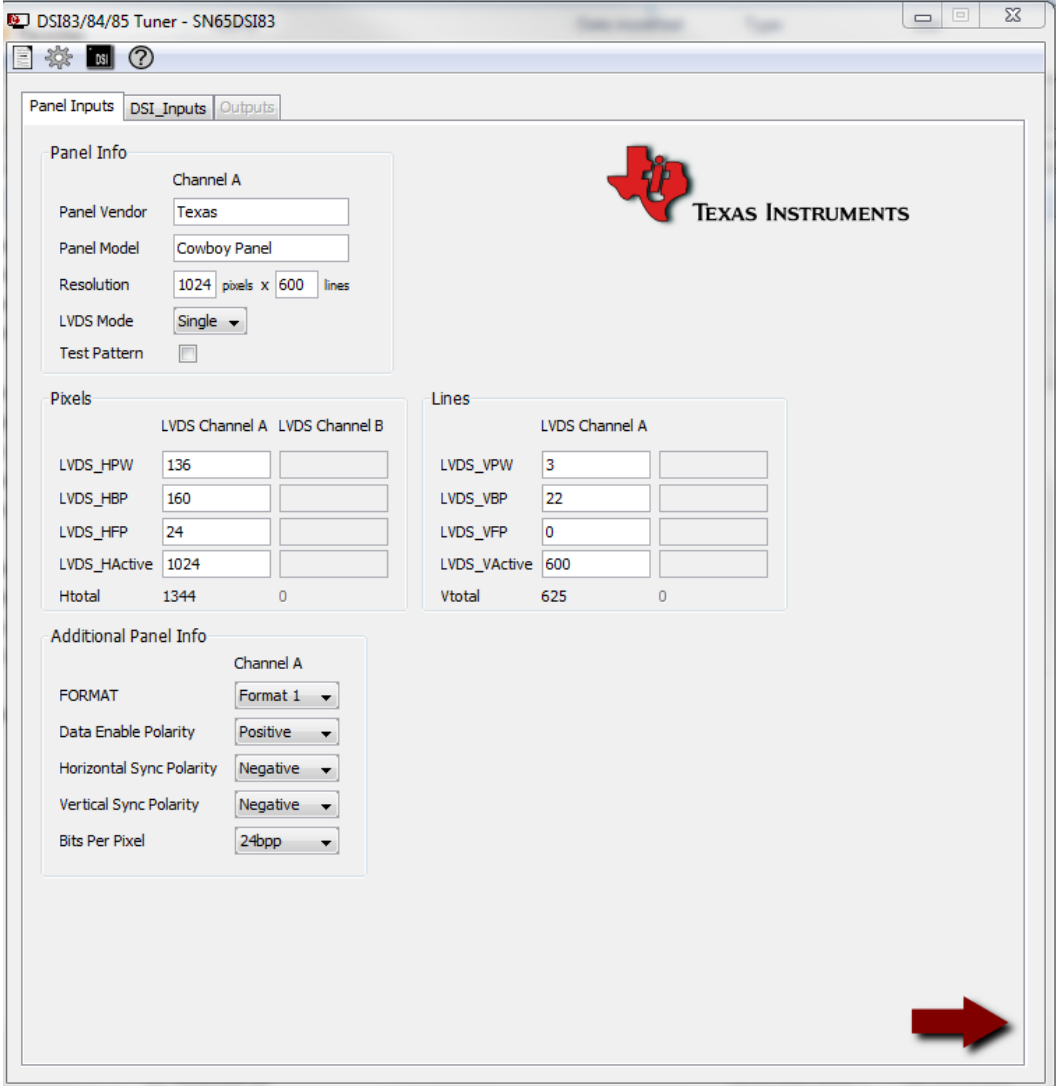

**Figure 12. Panel Inputs for 1024x600 Resolution**

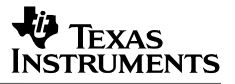

## *2.7.3 DSI\_Inputs*

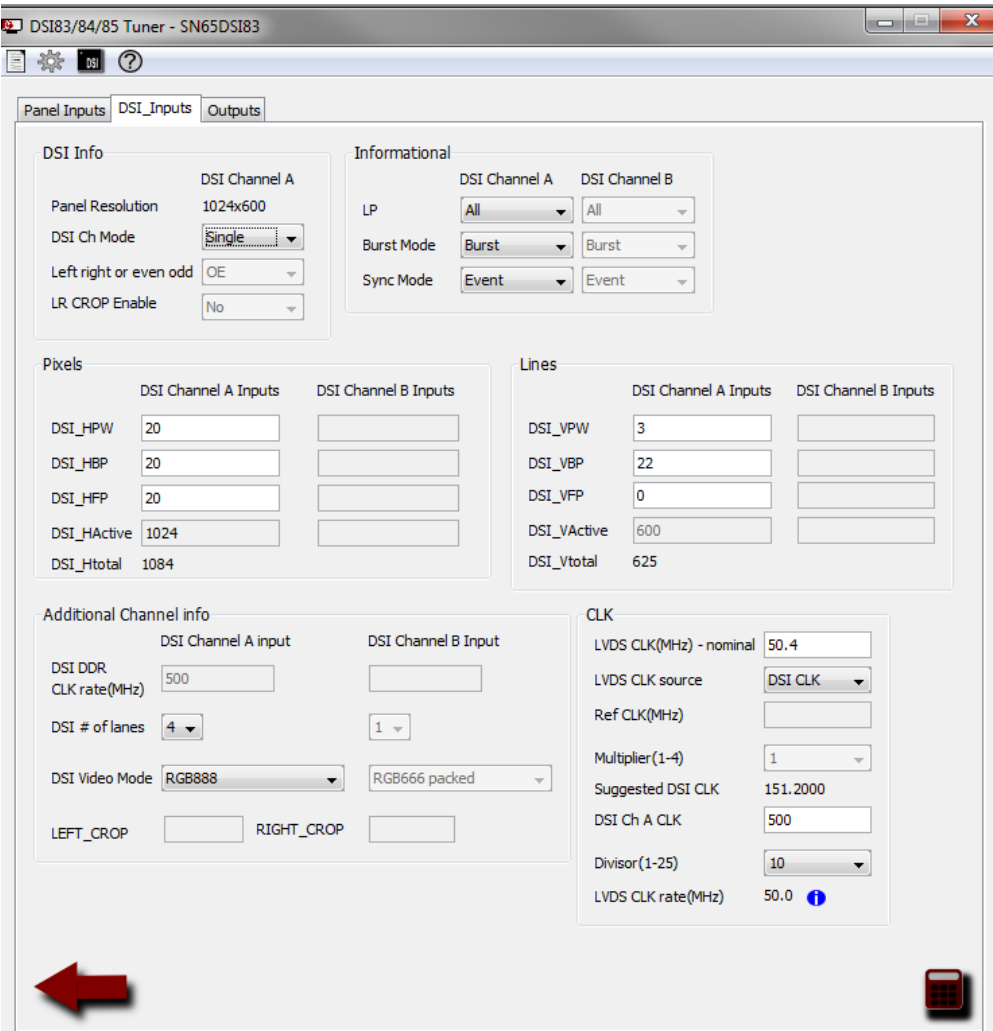

**Figure 13. DSI Inputs for 1024x600 Resolution**

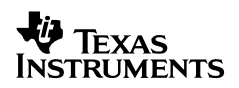

# *2.7.4 Output*

| $\overline{\mathbf{x}}$<br>المراص<br>DSI83/84/85 Tuner - SN65DSI83    |           |           |  |  |  |  |  |  |
|-----------------------------------------------------------------------|-----------|-----------|--|--|--|--|--|--|
| ※ 图 ②<br>E                                                            |           |           |  |  |  |  |  |  |
| Panel Inputs   DSI_Inputs   Outputs                                   |           |           |  |  |  |  |  |  |
| -Outputs -                                                            |           |           |  |  |  |  |  |  |
|                                                                       | Channel A | Channel B |  |  |  |  |  |  |
| LINE TIME(SYNC to SYNC)<br>REQUIREMENT(us)                            | 26,880    | N/A       |  |  |  |  |  |  |
| MIN DSI Ch* CLK REQUIREMENT(MHz)<br>to meet the line time requirement | 120.98215 | N/A       |  |  |  |  |  |  |
| Data burst time based on actual<br>DSI Ch*CLK and data throughput(us) | 6.504     | N/A       |  |  |  |  |  |  |
|                                                                       |           |           |  |  |  |  |  |  |
|                                                                       |           |           |  |  |  |  |  |  |
|                                                                       |           |           |  |  |  |  |  |  |
|                                                                       |           |           |  |  |  |  |  |  |
|                                                                       |           |           |  |  |  |  |  |  |
|                                                                       |           |           |  |  |  |  |  |  |
|                                                                       |           |           |  |  |  |  |  |  |
|                                                                       |           |           |  |  |  |  |  |  |
|                                                                       |           |           |  |  |  |  |  |  |
| Œ                                                                     |           |           |  |  |  |  |  |  |
|                                                                       |           |           |  |  |  |  |  |  |

**Figure 14. Outputs for 1024x600 Resolution**

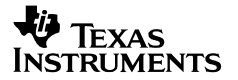

# **3 SN65DSI8x Video Operation General Rules**

General rules for calculating video parameters for all video modes are:

- 1. Line time on DSI input and LVDS output MUST match while there is no need to match the horizontal sync or porch parameters.
- 2. There should always be data available in FIFO for LVDS output. For example, for the sync pulse transmit, the HSS should be available in the FIFO.
- 3. The LVDS output timing programmed in CSR MUST match the LVDS panel specification. There is no need to match horizontal or vertical video CSR configurations to the DSI input values except for the CH<sup>\*</sup> ACTIVE\_LINE\_LENGTH (=number of active pixels on DSI Input).
- 4. The number of active pixels presented on *DSI\_Input* MUST match the programmed value in the CSR: CH<sup>\*</sup> ACTIVE LINE LENGTH LOW/HIGH
- 5. In case of dual-DSI operation utilizing both DSI Channel A and B, it is recommended to minimize the delay between Ch A and Ch B below ~9 DSI CLK cycles. Timing skew of ~ line is allowed on Channel B in some cases, however, video parameters and DSI8X video configuration registers need to be programmed to accommodate the timing skew between two channels.

The following equations are used for DSI input rate in pixels and LVDS output rate in pixels:

DSI pixel rate = (DSICLK  $\times$  2  $\times$  # of lanes) / (18 or 24 bpp)

LVDS\_pixel\_rate = LVDS\_OUT\_CLK rate determined based on DSI CLK source or REF CLK with divisor or multiplier. Divisor or multiplier value is determined based on the programmed value in the corresponding CSRs.

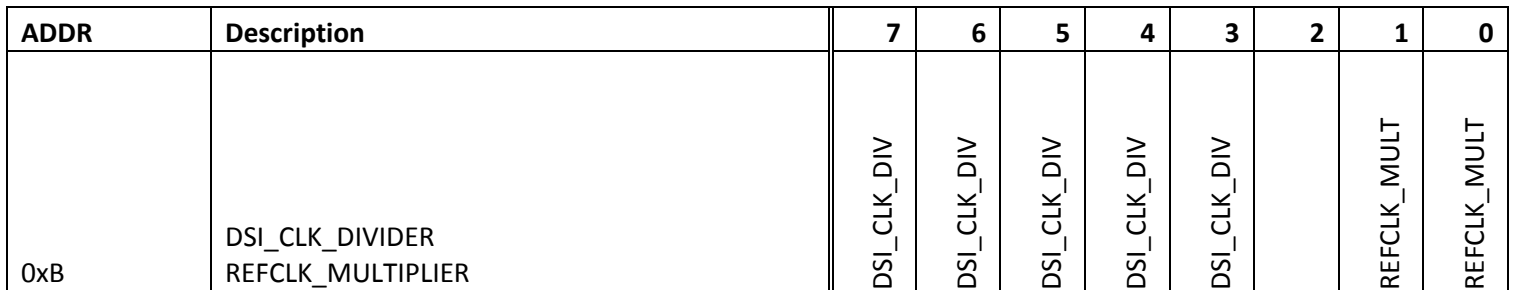

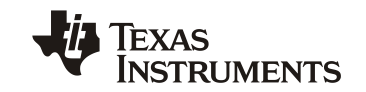

# **4 Notes on LVDS Panel Resolution and DSI Throughput**

This section describes how the DSI throughput can be derived based upon the LVDS panel resolution or pixel CLK frequency.

Total Throughput(bits/sec) =

(Number of pixels per horizontal line)  $\times$  (Number of lines per frame)  $\times$  (# of frames/sec)  $\times$  (Number of bits per pixel) = (Total  $#$  of pixels/sec)  $\times$  (Number of bits/pixel)

For LVDS panel resolution  $1280 \times 800$  24bpp at 60 Hz:

Total Throughput for active video region = (1280 pixels)  $\times$  (800 lines)  $\times$  (60 frames/sec)  $\times$  (24 bits/pixel)  $\sim$  = 1.475 Gbps

This throughput number does not consider blanking period.

**Table 3. VESA Display Monitor Timing Standard**

| <b>Resolution</b> | <b>Refresh Rate (frames/sec)</b> | <b>Pixel Frequency (pixels/sec)</b> | <b>Reduced Blanking?</b> |
|-------------------|----------------------------------|-------------------------------------|--------------------------|
| 1280 $\times$ 800 | 60 Hz                            | 71 MHz                              | Yes                      |
| 1280 $\times$ 800 | 60 Hz                            | 83.5 MHz                            | No                       |

The total throughput including blanking with reduced blanking for 24bpp at 60Hz based upon the values given above,

(71 Mpixels/sec)  $\times$  (24 bits/pixel) = 1.704 Gbps

The total throughput including blanking without reduced blanking for 24bpp at 60Hz based upon the values given above,

 $(83.5 \text{ Mpixels/sec}) \times (24 \text{ bits/pixel}) = 2.004 \text{ Gbps}$ 

The SN65DSI8x supports 1 Gbps/sec throughput for each data lane.

Therefore, for the panel resolution of 1280  $\times$  800 24 bpp at 60 Hz with reduced blanking, two or more number of lanes must be used to support the band width, three or more number of lanes without reduced blanking.

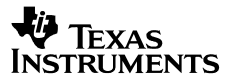

# **5 SN65DSI8x FAQ and Trouble Shooting Guide**

In case of no video output, check the following items:

- 1. Does the actual number of active DSI data lanes match the SN65DSI8x register configuration?
- 2. Signal integrity on DSI CLK and HS data lanes
- 3. Does the LP to HS and HS to LP timing meet the requirements specified in the MIPI DPHY spec?
- 4. Is DSI CLK range register programmed to match the actual DSI CLK rate?
- 5. Does the line time on the DSI input match the output line time requirement?
- 6. Is the recommended initialization sequence followed as described in the device datasheet?

There are error reporting registers that the system software can read to help with system debug. The error status registers are at offset 0xE5 and/or E6. Individual error conditions at address 0xE5 and/or 0xE6 can be reported via IRQ pulses by enabling the corresponding error status bits at offset 0xE1 and/or 0xE2. Refer to the datasheet for details in the IRQ operation and the error reporting mechanism.

#### **IMPORTANT NOTICE**

Texas Instruments Incorporated and its subsidiaries (TI) reserve the right to make corrections, enhancements, improvements and other changes to its semiconductor products and services per JESD46, latest issue, and to discontinue any product or service per JESD48, latest issue. Buyers should obtain the latest relevant information before placing orders and should verify that such information is current and complete. All semiconductor products (also referred to herein as "components") are sold subject to TI's terms and conditions of sale supplied at the time of order acknowledgment.

TI warrants performance of its components to the specifications applicable at the time of sale, in accordance with the warranty in TI's terms and conditions of sale of semiconductor products. Testing and other quality control techniques are used to the extent TI deems necessary to support this warranty. Except where mandated by applicable law, testing of all parameters of each component is not necessarily performed.

TI assumes no liability for applications assistance or the design of Buyers' products. Buyers are responsible for their products and applications using TI components. To minimize the risks associated with Buyers' products and applications, Buyers should provide adequate design and operating safeguards.

TI does not warrant or represent that any license, either express or implied, is granted under any patent right, copyright, mask work right, or other intellectual property right relating to any combination, machine, or process in which TI components or services are used. Information published by TI regarding third-party products or services does not constitute a license to use such products or services or a warranty or endorsement thereof. Use of such information may require a license from a third party under the patents or other intellectual property of the third party, or a license from TI under the patents or other intellectual property of TI.

Reproduction of significant portions of TI information in TI data books or data sheets is permissible only if reproduction is without alteration and is accompanied by all associated warranties, conditions, limitations, and notices. TI is not responsible or liable for such altered documentation. Information of third parties may be subject to additional restrictions.

Resale of TI components or services with statements different from or beyond the parameters stated by TI for that component or service voids all express and any implied warranties for the associated TI component or service and is an unfair and deceptive business practice. TI is not responsible or liable for any such statements.

Buyer acknowledges and agrees that it is solely responsible for compliance with all legal, regulatory and safety-related requirements concerning its products, and any use of TI components in its applications, notwithstanding any applications-related information or support that may be provided by TI. Buyer represents and agrees that it has all the necessary expertise to create and implement safeguards which anticipate dangerous consequences of failures, monitor failures and their consequences, lessen the likelihood of failures that might cause harm and take appropriate remedial actions. Buyer will fully indemnify TI and its representatives against any damages arising out of the use of any TI components in safety-critical applications.

In some cases, TI components may be promoted specifically to facilitate safety-related applications. With such components, TI's goal is to help enable customers to design and create their own end-product solutions that meet applicable functional safety standards and requirements. Nonetheless, such components are subject to these terms.

No TI components are authorized for use in FDA Class III (or similar life-critical medical equipment) unless authorized officers of the parties have executed a special agreement specifically governing such use.

Only those TI components which TI has specifically designated as military grade or "enhanced plastic" are designed and intended for use in military/aerospace applications or environments. Buyer acknowledges and agrees that any military or aerospace use of TI components which have **not** been so designated is solely at the Buyer's risk, and that Buyer is solely responsible for compliance with all legal and regulatory requirements in connection with such use.

TI has specifically designated certain components as meeting ISO/TS16949 requirements, mainly for automotive use. In any case of use of non-designated products, TI will not be responsible for any failure to meet ISO/TS16949.

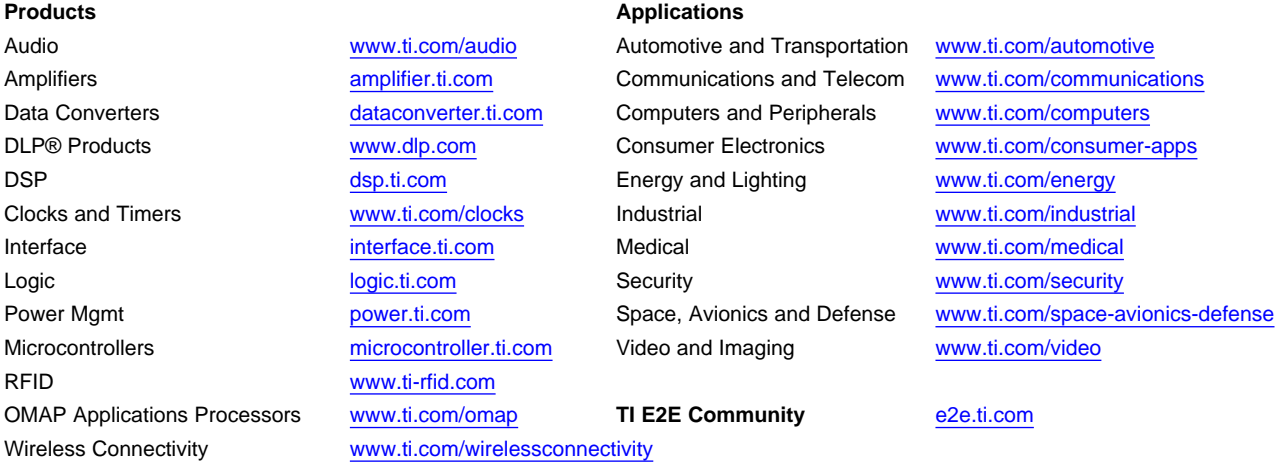

Mailing Address: Texas Instruments, Post Office Box 655303, Dallas, Texas 75265 Copyright © 2013, Texas Instruments Incorporated